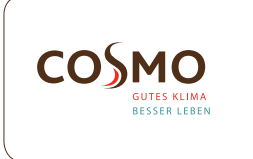

### **Gateway**

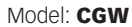

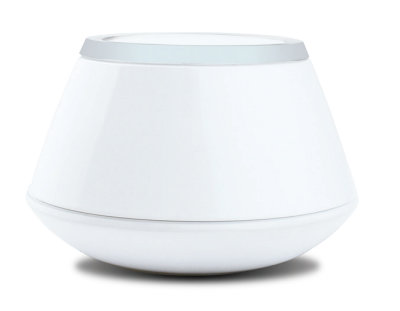

Quick Guide

# INTRODUCTION

The CGW Gateway is the key product for the Smart Home system. This will offer you the possibility to wirelessly control all the connected equipment just by using your smartphone or your computer. You can connect up to 240 devices to one gateway.

# PRODUCT COMPLIANCE

This product complies with the essential requirements and other relevant provisions of Directives EMC 2014/30/EU, LVD 2014/35/ EU, RED 2014/53/EU and RoHS 2011/65/EU.

2405-2480MHz; <14dBm

### SAFETY INFORMATION

Use in accordance with the regulations. Indoor use only. Keep your device completely dry. Disconnect your device before cleaning it with a dry cloth.

#### DEVICES THAT CAN BE **CONNECTED**

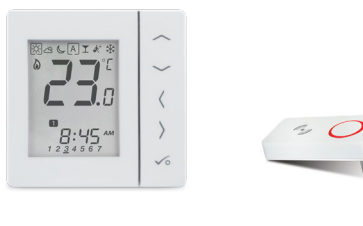

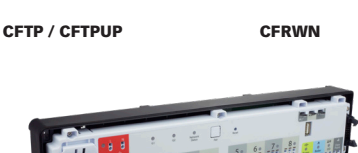

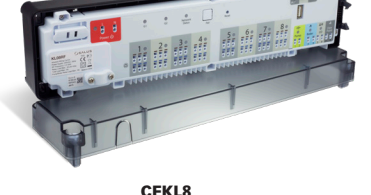

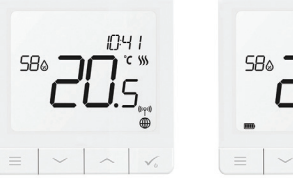

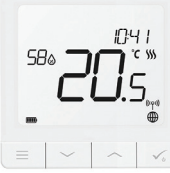

CRTDW CFTDW

## LED INDICATION

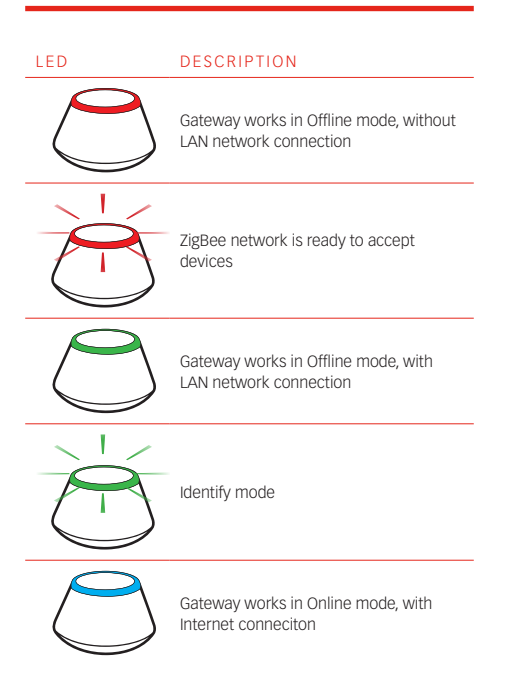

# INSTALLATION - ONLINE

1

Power Up

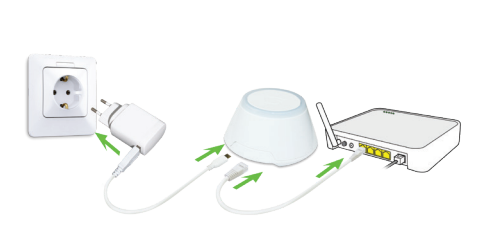

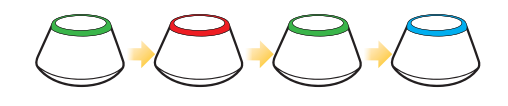

 $\overline{2}$ This product must be used with the Salus Smart Home App.

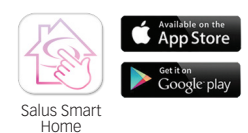

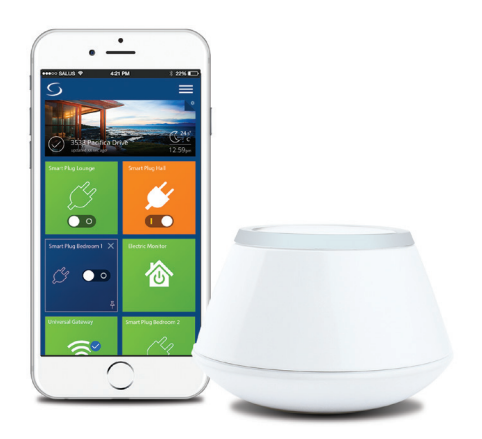

#### 3 Sign up, create an account and confirm it. After that please Sign in.

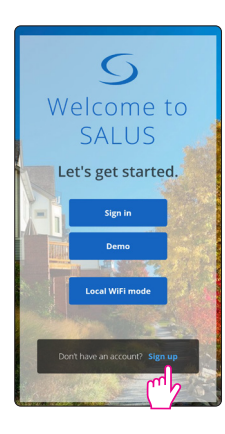

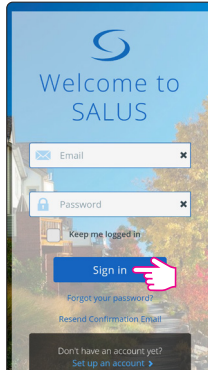

4 Follow the on screen instructions.

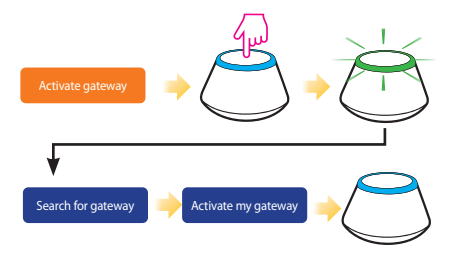

5 Success! You have connected your gateway. Press  $\Box$  to go to the Dashboard.

### **CONNECT YOUR GATEWAY VIA** WIFI (OPTIONAL)

First add the Gateway on the APP by using the Enthernet cable (steps 1 - 5).

Create the WiFi settings (steps 6 - 12), wait 2 minutes and remove the Enthernet cable.

Note: The WiFi Internet connection might not be as stable as the one on cable.

6

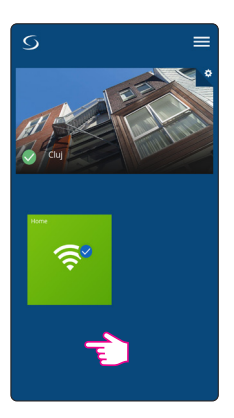

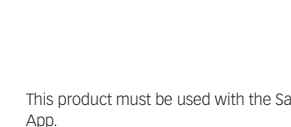

## INSTALLATION - OFFLINE

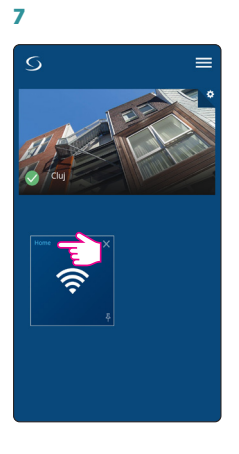

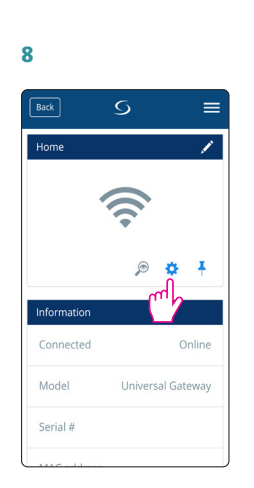

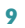

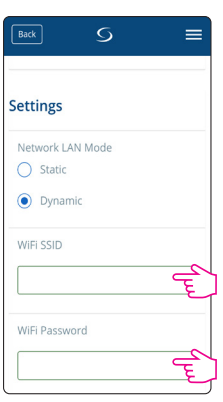

WiFi SSID: the name of your network (Case sensitive) WiFi Password:

the password of your network

CE EHI <u>滚</u>

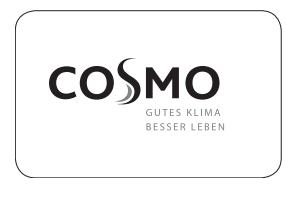

COSMO GmbH Brandstücken 31 22549 Hamburg info@cosmo-info.de www.cosmo-info.de

March 2020  $V<sub>002</sub>$ 

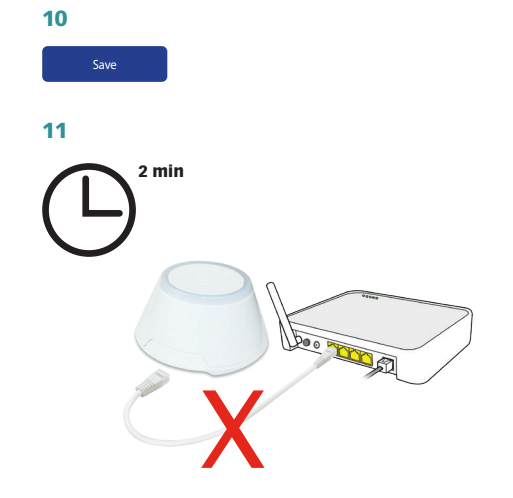

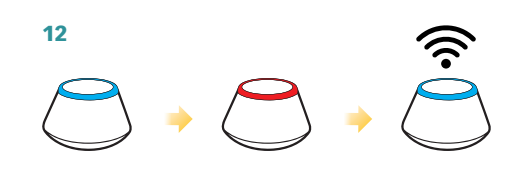

## **CHECKING SYSTEM CONFIGURATION**

To check which devices of the smart home system are paired and have been configured correctly, you can use Identify mode.

Press the button to activate Identify mode. Using Identify mode the gateway will show all equipment that is connected to your system.

Press the button again to cancel Identify process.

Identify mode will time out after 10 minutes.

#### CFTP / CFTPUP EXAMPLE

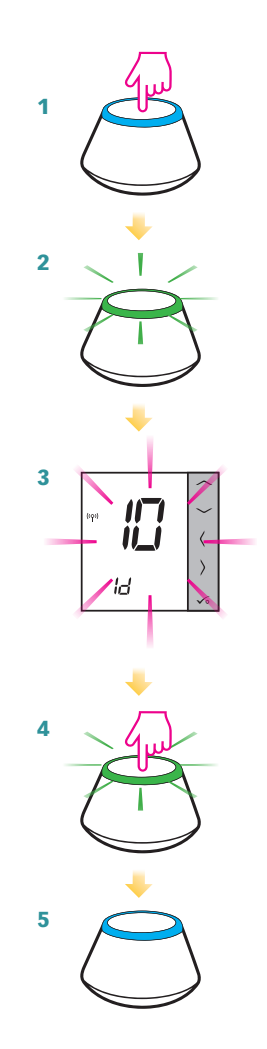

1 Power Up

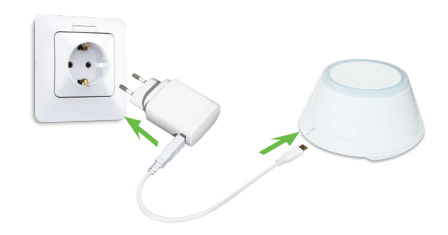

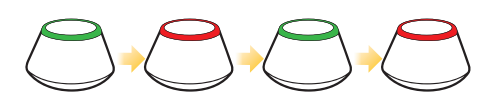

2 To commence system installation press and hold the button for 5 seconds untill button starts flashing red. This means the ZigBee network is ready to accept Smart Home devices.

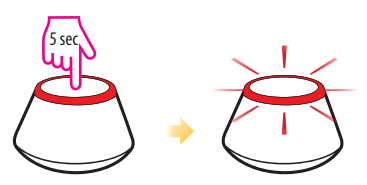

- 3 Refer to individual device's manuals before starting the installation process for each of them.
- 4 When everything is paired press and hold button for 5 seconds or till the flashing stops. If you want to replace or add Smart Home devices please ensure you follow steps 2 to 4.

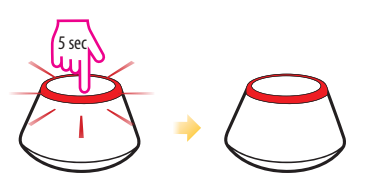

Note: If you want to change Offline mode to Online mode, you must find equipment via aplication. All system setting will be automatically moved into the cloud server. You don't need to do installation again in Online mode.

# FACTORY RESET

Choosing a factory restore results in erasing all saved setting and removing connected equipment from the system.

Press and hold button for 15 seconds, if you want to use a factory restore. When the process is completed, LED light will flash continuously.

ONLINE

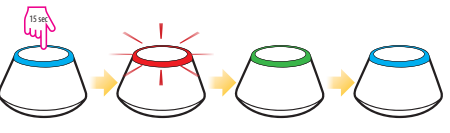

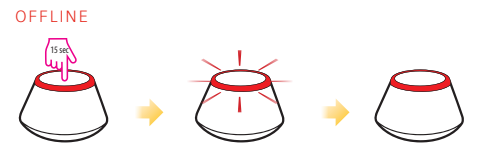